#### Step 1 – Device registration on net.ifj.edu.pl

1. In order to connect the device to the wireless network, it has to be registered on the <u>net.ifj.edu.pl</u> site.

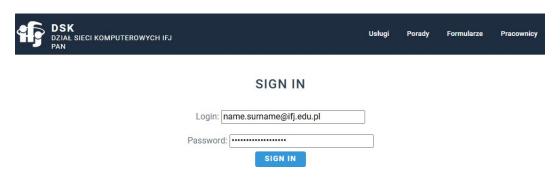

2. Aftre loging in, click *Equipment registration* button.

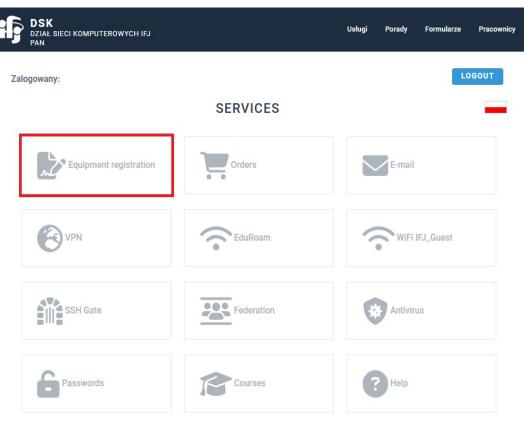

L

3. Next, select Register.

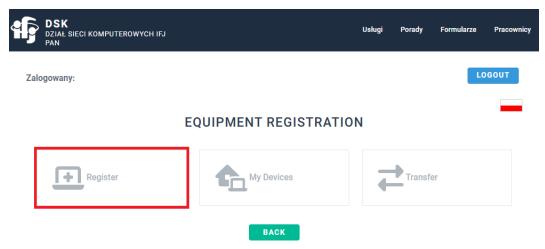

4. Fill registration form

### ADD NEW DEVICE

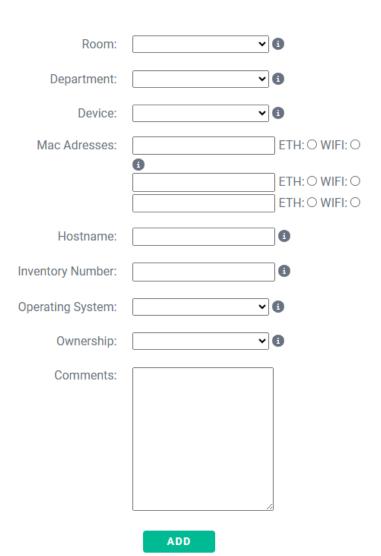

- a. Fields *Hostname* and *Inventory number* applies only to IFJ devices, and are given out by DSK and DFK/DZI departments.
  - When registering a private device, these fields can be skipped.
- b. Mac Address Depending on the phone's model and version of the OS, it can be found in different places. For the phone used as an example (Samsung A33 5G, Android 14), Mac Address was found in the following manner:
  - Settings  $\rightarrow$  About Phone  $\rightarrow$  Status information  $\rightarrow$  Phone Wi-Fi MAC address.

### Step 2 – Connecting to wireless network

1. When the device is registered, you can connect to the wireless network. Go into Settings  $\rightarrow$  Connection  $\rightarrow$  Wi-Fi. The phone should find the *IFJ* network automatically.

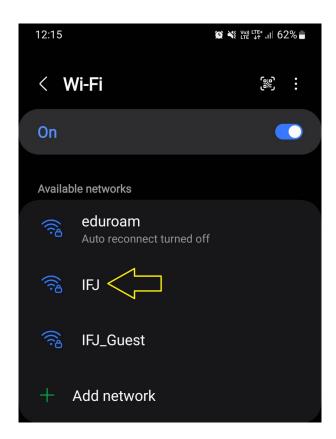

2. Click IFJ network to open its configuration.

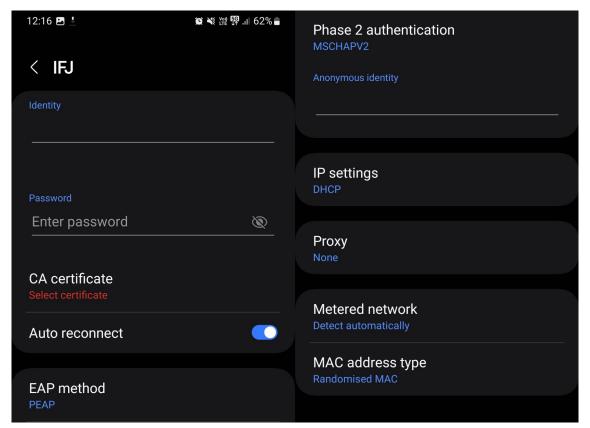

a. It has to be configured in the following way:

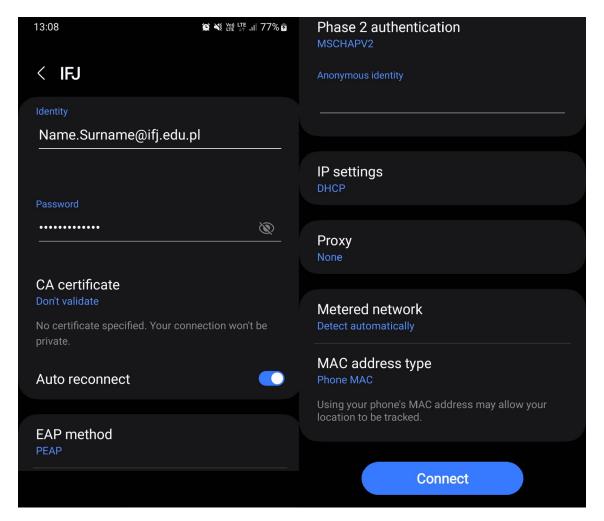

#### 3. Where:

- Identity Email address in the long format (name.surname@ifj.edu.pl)
- Password The same as for net.ifj.edu.pl site
- CA certificate Don't validate
- EAP method PEAP
- Phase 2 authentication MSCHAPV2
- IP settings DHCP
- Proxy None
- Metered Network Detect automatically
- MAC address type Phone MAC

4. If everything has been configured correctly, computer should connect to *IFJ* wireless network.

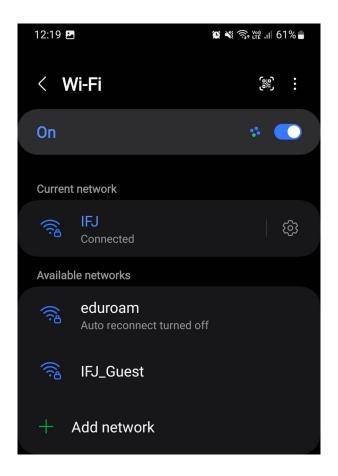

In case of issues with configuration, contact DSK department:

- E-Mail admin@ifj.edu.pl
- Phone number 8296